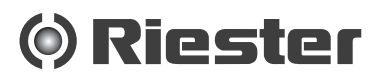

 $C \in$ 

# RCS-100 **Инструкция по эксплуатации**

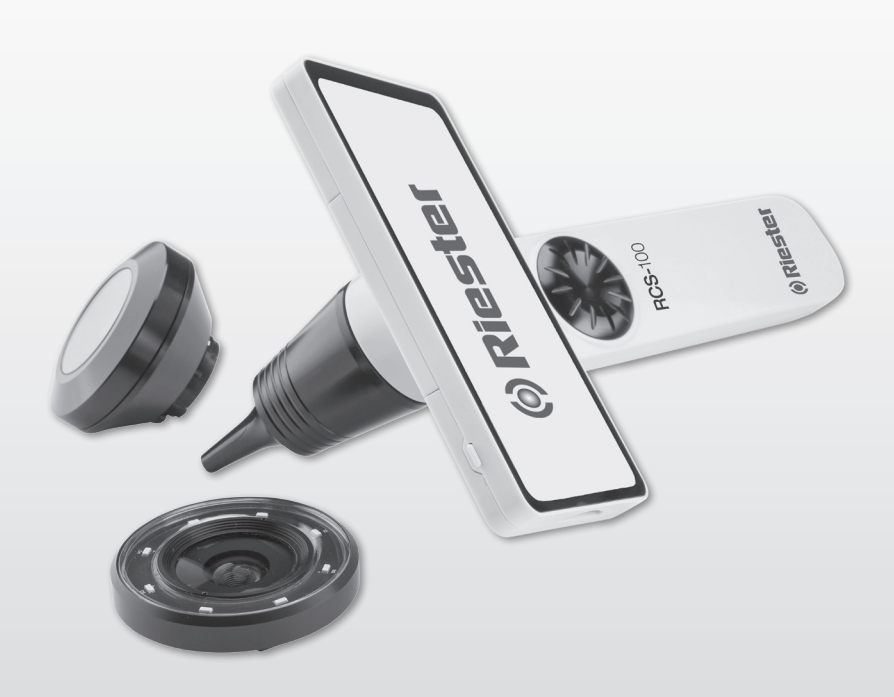

#### **комплектующими: 1 RCS-100 с оптическими объективами и комплектующими:**

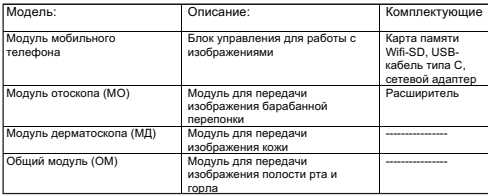

#### Содержание

Инструкция по эксплуатации RCS-100

- 1 RCS-100 с оптическими объективами и комплектующими:
- 2 Важная информация: прочтите перед включени устройства
- 2.1 Информация по безопасности
- 2.2 Обслуживание камеры
- 2.3 Образование конденсата (при запотевании объектива или монитора)
- 3 Предупреждения и противопоказания
- 3.1 Меры предосторожности при использовании
- 3.2 Зарядка батареи
- 3.3 Защита
- 4 Целевое назначение<br>5 Что делать перед пе
- 5 Что делать перед первым использованием
- 6 Информация об устройстве<br>7 Рабочие режимы и функции
- 7 Рабочие режимы и функции
- 7.1 Замена объектива:
- 7.2 Замена расширителя
- 7.3 Замена батареи
- 7.4 Включение
- 7.5 Индикаторный светодиод
- 7.6 Настройка параметров
- 7.7 Управление записями
- 7.8 Информация о пациенте
- 7.9 Подключение ПК
- 7.10 Wi-Fi-SD
- 8 Получение изображений с использованием оптического модуля отоскопа
- 8.1 Порядок получения изображения барабанной перепонки:
- 9 Получение изображений с использованием оптического модуля дерматоскопа
- 9.1 Порядок получения изображения кожи:
- 10 Получение изображений с использованием оптического модуля в общем модуле
- 10.1 Порядок получения изображения в общем модуле:
- 11 Очистка и дезинфекция<br>12 Поиск и устранение неп
- 12 Поиск и устранение неполадок<br>13 Информация об устройстве
- 13 Информация об устройстве<br>14 Технические данные
- 14 Технические данные<br>15 Защита окружающей
- Зашита окружающей среды
- 16 Стандарты

#### **2 Важная информация: прочтите перед включением устройства**

Вы приобрели высококачественное устройство Riester <RCS-100>, которое изготовлено в соответствии с Директивой 93/42 EEC и всегда подвергается строжайшему контролю качества. Внимательно прочитайте данные инструкции, прежде чем вводить устройство в эксплуатацию, и храните их в надежном месте. Если у вас есть какие-либо вопросы, мы всегда готовы на них ответить. Наш адрес указан в настоящей инструкции по эксплуатации. Адрес нашего торгового партнера предоставляется по запросу. Обратите внимание, что все инструменты, описанные в данной инструкции по эксплуатации, должны использоваться только специально обученным персоналом. Идеальное и безопасное функционирование этого инструмента гарантируется только при использовании оригинальных деталей и комплектующих от Riester.

#### **2.1 Информация по безопасности**

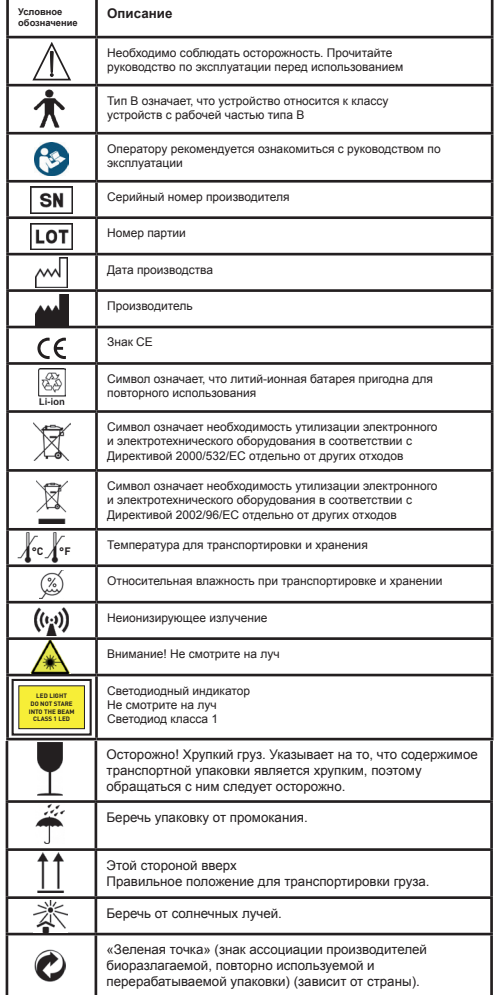

# **2.2 Обслуживание камеры**  $\sqrt{N}$ <br>Защищайте камеру от чрезмерной

Защищайте камеру от чрезмерной вибрации, воздействия силы или давления.

Избегайте использования камеры в следующих условиях, которые могут повредить объектив, телефон, а также могут привести к неисправности камеры или к невозможности осуществления записи:

- падение или ударение камеры о твердую поверхность;
- прикладывание чрезмерного силового воздействия на объектив.

Камера не является пыленепроницаемой, брызгозащищенной или водонепроницаемой. Избегайте использования камеры в местах повышенного скопления пыли или песка или при наличии риска попадания воды на камеру.

Избегайте использования камеры в следующих условиях, которые влекут за собой риск попадания песка, воды или инородных материалов в камеру через объектив или щели вокруг кнопок. Будьте особенно осторожны, поскольку такие условия могут нанести вред камере, и такие повреждения не всегда подлежат устранению:

- использование камеры в местах обильного скопления пыли и песка;
- подвергание камеры воздействию воды или влаги.

#### **2.3 Образование конденсата (при запотевании объектива или монитора)**

Конденсат может образовываться в случае подвергания камеры резким изменениям температуры или влажности. Избегайте этих условий, поскольку они могут привести к загрязнению объектива или монитора, стать причиной возникновения плесени или повредить камеру. В случае образования конденсата выключите камеру и оставьте ее примерно на два часа. Как только камера адаптируется к температуре окружающей среды, запотевание устранится естественным путем.

#### **3 Предупреждения и противопоказания**

- **3.1 Меры предосторожности при использовании**
- Камера может нагреваться при длительном использовании.
- Храните камеру на максимальном расстоянии от электромагнитного оборудования (например микроволновых печей, телевизоров, видеоприставок и т. д.).
- Не используйте камеру вблизи радиопередатчиков или линий электропередачи высокого напряжения.
- Ни в коем случае не оставляйте камеру и батарею в автомобиле или на капоте автомобиля в летний период. Это может вызвать утечку электролита батареи, чрезмерное нагревание, пожар или взрыв батареи в результате воздействия высокой температуры.
- В случае намокания оптического объектива и блока управления не пытайтесь высушить их с помощью нагревательного прибора, в микроволновой печи, в автоклаве или под воздействием ультрафиолета.
- Не используйте удлинитель для кабелей, поставляемых в комплекте. Не размещайте сетевой шнур вблизи источника тепла.<br>Утилизировать использованной
- использованной ушной расширитель необходимо в соответствии с действующими медицинскими практиками или местными нормами касательно утилизации инфекционных, биологических медицинских отходов.
- Утилизацию истощенной литиевой батареи необходимо выполнять в соответствии с местными нормами касательно утилизации отработанных литиевых батарей.

### **3.2 Зарядка батареи**

- Время, необходимое для зарядки, зависит от условий использования батареи. Зарядка длится дольше при высоких или низких температурах и когда батарея не использовалась какое-то время.
- Батарея нагревается во время зарядки и остается

теплой в течение некоторого времени после этого.

- Батарея полностью разряжается, если она не используется в течение длительного времени, даже после зарядки.
- Используйте только литий-ионную батарею с напряжением 3,6 В при емкости 2600 мАч, производителем. оснащена встроенной системой защиты. Для обеспечения безопасности работы продукта в случае окончания срока службы батареи обращайтесь к производителю для покупки запасной батареи.

#### **3.3 Защита**

- Не пытайтесь снять корпус с изделия, чтобы предотвратить его неисправность.
- Модификация этого устройства не допускается. Эффективность может быть изменена, это может привести к опасному радиационному облучению

#### **4 Целевое назначение**

Система камер Riester (RCS-100) является портативной и многофункциональной системой диагностирования с помощью электронной обработки изображений, состоящей из четырех сменных модулей МО, МД и ОМ. Данная система камер разработана для использования любым лицом в возрасте от восемнадцати лет или медицинскими специалистами с целью запечатления изображений и видео в определенной операционной среде.<br>**МО** 

- **МО:** предназначен для запечатления изображений и видео барабанной перепонки уха человека.
- **МД:** предназначен для запечатления изображений и видео кожи человека.
- **ОМ:** предназначен для запечатления цифровых изображений и видео рта/горла человека.

## **Определенная операционная среда:**

• Среда профессионального медицинского учреждения:

Кабинеты врачей, кабинеты стоматологов, клиники, учреждения с ограниченным предоставлением медицинских услуг, автономные хирургические центры; автономные центры гинекологии и акушерства; учреждения для предоставления комплексного лечения; больницы (пункты первой помощи, палаты, отделения интенсивной терапии, операционные, вдали от ВЫСОКОЧАСТОТНЫХ ХИРУРГИЧЕСКИХ АППАРАТОВ, за пределами помещения, защищенного от проникновения радиочастот СИСТЕМЫ ЖИЗНЕОБЕСПЕЧЕНИЯ для магнитно-резонансного исследования).

#### **5. Что делать перед первым использованием**

- Извлеките систему камер Riester из комплекта поставки и убедитесь, что все детали не повреждены.
- Установите батарею, как указано в пункте 7.3 настоящего руководства.

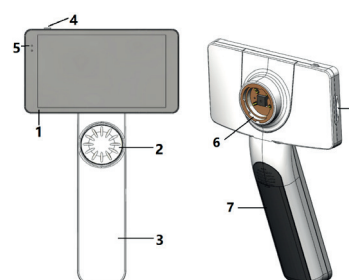

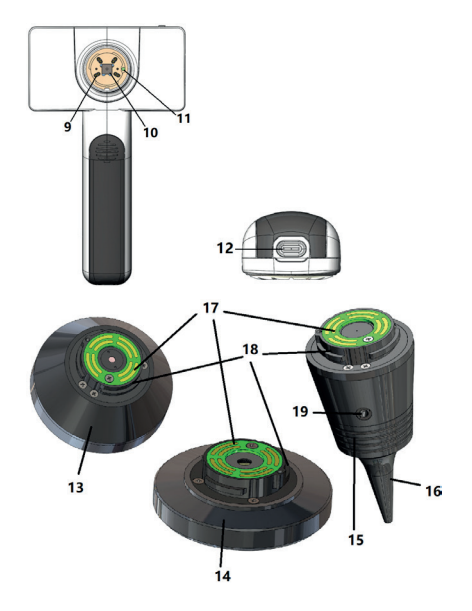

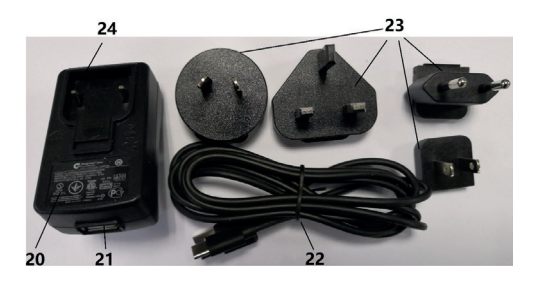

- 1. Сенсорный дисплей
- 2. Диск режимов
- 3. Рукоятка
- о.<br>4. Кнопка питания
- 5. Индикаторный светодиод
- 6. Оправа объектива
- 7. Крышка батарейного отсека
- 8. Слот карты памяти Wifi-SD
- 9. Соединительные штифты объектива 11. Positionierungs-Fixpunkt
- 10. Комплементарный металл-оксид-полупроводник<br>11. Фиксированная точка установления
- 11. Фиксированная точка установления<br>12. USB-коннектор типа С
- 12. USB-коннектор типа С
- 13. Модуль дерматоскопа
- 14. Общий модуль
- 15. Модуль отоскопа
- 16. Одноразовый расширитель<br>17 Контактный блок программн
- Контактный блок программного управления
- 18. Соединитель объектива
- 19. Отверстие для нагнетания воздуха
- 20. Адаптер для зарядки
- 21. USB-коннектор
- 22. USB-кабель типа С<br>23. Переходник адапте
- 23. Переходник адаптера<br>24. Крепление переходни
- Крепление переходника адаптера

## **7 Рабочие режимы и функции**

**7.1 Замена объектива:**

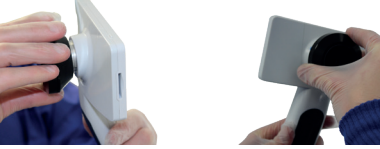

- а) Установка объектива:<br>1) Держите телефон в л
- 1) Держите телефон в левой руке, а объектив для установки в правой руке
- 2) Совместите метки на объективе с метками на телефоне
- 3) Удерживайте и поворачивайте объектив по часовой стрелке, чтобы установить его в нужное положение
- b) Снятие объектива:
- 1) Держите телефон в левой руке, а объектив в правой руке
- 2) Поверните объектив против часовой стрелки и снимите его

#### **7.2 Замена расширителя**

a) Установка расширителя:

Для установки зажмите расширитель пальцами, отрегулируйте МО, затем аккуратно нажмите на расширитель и зафиксируйте его.

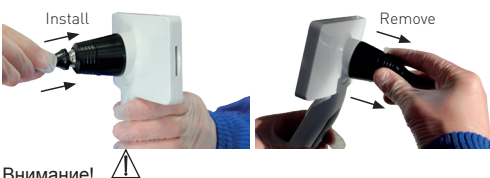

### Внимание!

Используйте только тот расширитель, который был предоставлен производителем.

Внимание!  $\sqrt{1}$ 

Проверяйте комплектующие и их упаковку на предмет каких-либо признаков повреждения и не используйте их, если обнаружите повреждение.

- b) Снятие расширителя:<br>1) Пержите тепефон в пе
- 1) Держите телефон в левой руке, а объектив в правой руке.
- 2) Сжимайте пальцами устройство для замены расширителя и выталкивайте его наружу до тех пор, пока расширитель не будет извлечен.

Внимание! Утилизация расширителей должна производиться в соответствии с требованиями местных законов и норм.

#### **7.3 Замена батареи**

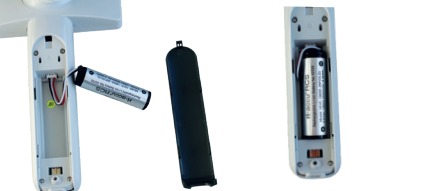

1) Прижмите и вытолкните крышку батарейного отсека пальцами и снимите крышку батарейного отсека.

2) Извлеките оригинальную батарею и кабель.

3) Удерживая батарейный кабель большим и у эдерживал сатарелный кассль сольшим и чалла-также су<br>указательным пальцами подключите его к разъему в При активации правильном направлении.

4) Вставьте батарею в батарейный отсек и аккуратноуложите кабель. н отоок н<br>Амя файла:

5) Установите крышку батарейного отсека, нажав на нее до щелчка.

## Внимание!  $\sqrt{1}$

Если устройство не будет использоваться в течение длительного периода времени, извлеките батареи перед отправкой или передачей устройства на хранение квалифицированному или обученному специалисту.

#### **7.4 Включение устройства**

- 1) Нажмите кнопку питания и удерживайте 3 секунды, чтобы включить систему.
- 2) После включения на дисплее появится изображение, указывающее на запуск системы.
- 3) Приблизительно через 25 секунд система завершит процесс включения и автоматически распознает объектив (если таковой установлен) и дисплей на соответствующей главной странице.

#### **7.5 Индикаторный светодиод**

Индикатор в верхнем левом углу устройства светится красным или зеленым для отображения состояния устройства.

- Телефон работает в спящем режиме: мигает зеленый свет.
- Низкий заряд батареи: мигает Белый свет.
- Зарядка аккумулятора: непрерывно горит Белый свет.
- Полная зарядка: непрерывно горит зеленый свет. alle Einstellungen gemäß den Anforderungen des Benutzers für die erstmalige

#### **7.6 Настройка параметров**

Пользователь может установить параметр, выбрав пункт в списке настроек на сенсорном экране. Рекомендуется, чтобы все элементы настройки были установлены в соответствии с пользовательскими требованиями для первого использования.

Нажмите для перехода на страницу настроек.

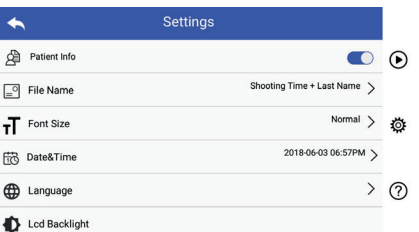

• Информация о пациенте:

Опция «Информация о пациенте» может быть включена/отключена.

Если опция отключена, значок информации о пациенте  $\mathbb{Z}, \mathbb{Z}$  не будет отображен на экране и тсека. и в названии фотографии/видеозаписи не будет ль. Указана фамилия пациента. Настройка имени nu.<br>большим и файла также будет невидна и деактивирована. при активации функции настройка имени файла будет отображена для выбора настройки.

Aufnahmezeit

Пользователь может выбрать, какая информация **EXAMPLE TRESPATE IN AUTOR CONSIDERATION Description CONSIDERATE CALCON B HAUGHT DATE:** время записи или фамилия.

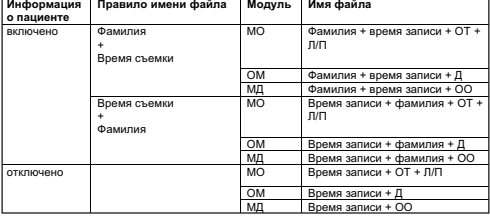

- Размер шрифта: l Размер шрифта: Пользователь может установить следующие размеры шрифта системы: мелкий, нормальный, крупный или очень крупный.
	- Дата и время: Пользователь может установить текущую дату и время. Пользователь может установить следующие языки системы: английский,
- Язык: Пользователь может установить следующие арабский. языки системы: английский, китайский, немецкий, языки системы: английский, китайский, немецкий,<br>испанский, русский, французский, итальянский, арабский.  $\alpha$   $\alpha$   $\beta$ 
	- Подсветка ЖК-дисплея: Пользователь может установить яркость подсветки ЖК-дисплея.
	- Спящий режим Пользователь может задать время перехода в спящий режим. Спящий режим служит для оптимизации срока службы батареи и автоматически активируется, когда RCS-100 не используется. Пользователь может установить режим работы левой/правой рукой в соответствии со своими предпочтениями в работе. Варианты: 2, 5, 10, 30 минут или никогда.
	- Баланс белого и в режим по установлена в режим по установлена в режим записи. В том

Баланс белого служит для настройки камеры в соответствии с цветовой температурой источника освещения в конкретных условиях работы RCS-100.

#### Варианты:

- 1. Автоматический баланс белого
- 2. Лампа накаливания (лампочка, 2800 К)
- 3. Дневной свет (дневной свет, 5600 К)
- 4. Флуоресцентный свет (неоновый свет, 4500 К)
- 5. Облачность (облачно, 7500 К)
- 6. Сумерки (сумерки, 10 000 К)
- 7. Тень (тень, 9000 К)

8. Теплый флуоресцентный свет (неоновый свет, 6500 К)

• Режим работы правой рукой:

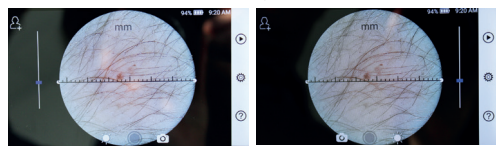

Режим работы левой рукой Режим работы правой рукой

Пользователь может установить режим работы левой/ правой рукой в соответствии со своими предпочтениями в работе.

• охранить настройки объектива:

Система может быть установлена в режим по умолчанию или в режим записи. В режиме по умолчанию при каждой замене объектива система будет выполнять сброс до параметров по умолчанию; в противном случае будут использоваться параметры, которые применялись при последнем использовании конкретного объектива.

- Продолжительность просмотра изображения: Пользователь может задать время просмотра, в течение которого фотография отображается на дисплее после съемки. Варианты времени просмотра: 2, 3, 5 секунды и стоп-кадр. Если установлено значение «стоп-кадр», изображение будет отображаться на дисплее до отправки следующей команды (для этого следует использовать диск управления или коснуться дисплея).
- 

• Блок шкалы дерматоскопа: дерматоскопа предусмотрено программное обеспечение для использования в качестве линейки, и пользователь может настроить единицы измерения линейки программного обеспечения в миллиметрах или дюймах.

• Коррекция фокуса дерматоскопа: В режиме дерматоскопа пользователь может исправить фокусное расстояние.

Установите МД, фокусное расстояние которого предполагается исправить, и поместите его переднее стекло на поверхность на необходимом фокусном расстоянии — система автоматически исправит фокус. Если фокус размытый, поднимите объектив и снова поместите его на поверхность — объектив снова сфокусируется автоматически. После исправления фокусного расстояния коснитесь значка «УСТАНОВИТЬ ФОКУС», чтобы сохранить данные необходимого фокуса и вернуться к главному интерфейсу камеры.

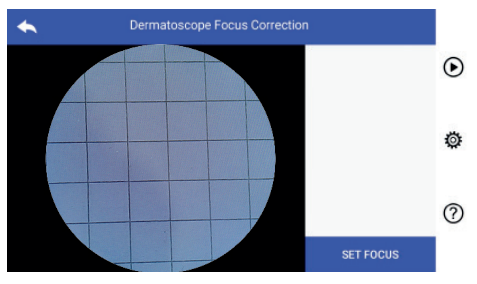

• Название больницы:

После ввода названия больницы оно будет отображаться в правом нижнем углу отчета об испытаниях.

• Справка:

Опция «Справка» отображает версию модели, версию программного обеспечения, версию аппаратного обеспечения, данные о хранении и сброс до заводских настроек.

### Внимание!  $/$

Выполнение сброса до заводских настроек приведет к потере записанных файлов.

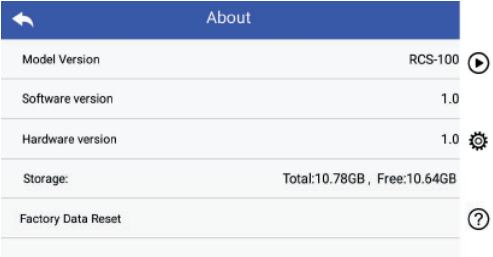

#### **7.7 Управление записями**

Нажмите для перехода на страницу управления записями:

Все записи отображаются в перечне записей в режиме инвертированного времени.

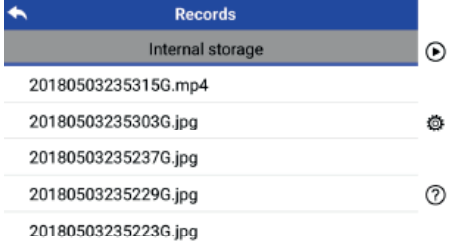

a) Просмотр записи:

Нажмите на запись, которую хотите просмотреть, и перейдите на страницу с подробной информацией о записи.

1) Скольжением пальца по сенсорному экрану влево/вправо вы сможете просматривать предыдущую/ следующую запись.

2) С помощью приближения двух пальцев друг к другу или их удаления друг от друга на сенсорном экране уменьшите или увеличьте масштаб просматриваемого изображения. Когда масштаб изображения увеличен, скольжением пальца по сенсорному экрану вы сможете просматривать детали на различных участках изображения.

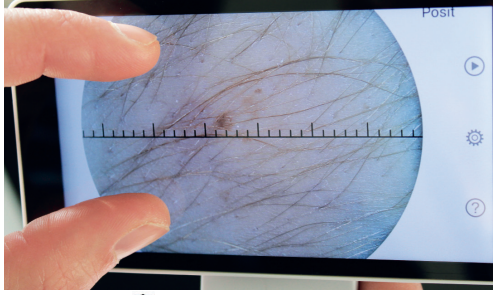

- 3) Нажмите Ш для удаления изображения.<br>4) Нажмите ¤¤ для перехода на страницу к
- Нажмите дд для перехода на страницу, на которой отображаются все фотографии в квадратных рамках.
- 5) Нажмите  $\bigcirc$ , чтобы вернуться на главную страницу.
- b) Удаление записей:

Нажмите и удерживайте кнопку записи для перехода на страницу удаления записи.

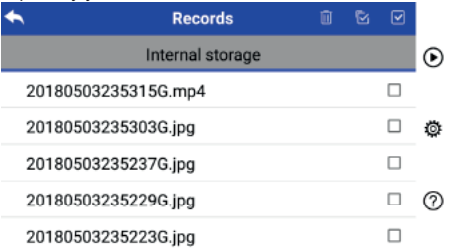

- 1) Нажмите на запись, чтобы выбрать ее/ отменить выбор
- 2) Нажмите для выбора/отмены выбора всех записей.
- 3) Нажмите Шдля удаления выбранных записей.<br>4) Нажмите П, чтобы вернуться на главную стран
- Нажмите  $\blacksquare$ , чтобы вернуться на главную страницу.

### **7.8 Информация о пациенте**

a) Включение/отключение опции «Информация о пациенте»:

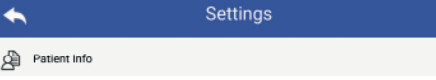

Опцию «Информация о пациенте» можно включить и отключить на странице настройки параметров.

- b) Добавление/редактирование информации о пациенте (Информация о пациенте ): Если пациент не добавлен (отображается символом ):
- 1) Нажмите Адля входа на страницу добавления информации о пациенте.
- 2) Введите правильную фамилию, имя, дату рождения, пол.
- 3) Нажмите  $\Box$ , чтобы завершить добавление информации о пациенте. Если пациент уже добавлен (отображается

символом ):

- 1) Нажмите Ддля входа на страницу редактирования информации о пациенте.
- 2) Введите правильную фамилию, имя, дату рождения, пол.
- 3) Нажмите  $\mathbb{H}$ , чтобы завершить редактирование информации о пациенте.

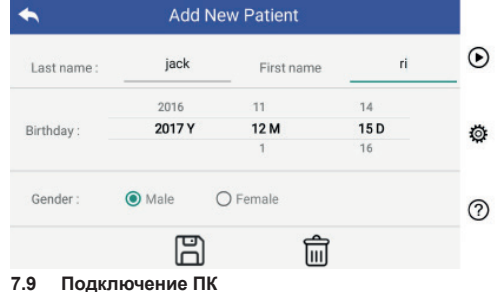

a) Режим USB-диска:

Способ передачи данных изображений на ПК аналогичен USB-диску.

При подключении к ПК под управлением Microsoft Windows операционная система отображает дополнительный режим работы.

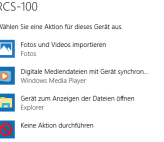

Можно выбрать подходящую программу для просмотра изображений или просто открыть папку для просмотра и передачи файлов на ПК.<br>b) Режим UVC:

- Режим UVC:
	- Камера может работать в режиме UVC.
- 1) пожалуйста, активируйте режим UVC в настройках.<br>2) Откройте компонент системы UVC Windows на
- 2) Откройте компонент системы UVC Windows на компьютере.
- 3) Камера подключается к компьютеру через USB кабель.
- 4) Включите камеру.<br>5) Компонент Windov
- 5) Компонент Windows UVC автоматически подключает камеру и дисплей для предварительного просмотра изображения камеры.

#### Внимание!

ПК должен соответствовать стандарту EN 60950-1.

#### **7.10 Wifi-SD**

Данное устройство поддерживает только карту памяти TOSHIBA FlashAir Wifi-SD (не входит в комплект поставки) для расширения внутренней памяти или поддержки WLAN. Также вы можете использовать руководство по установке центра TOSHIBA FlashAir. Более подробную информацию о карте можно найти на интернет-страницах TOSHIBA: http://www.toshiba-personalstorage.cn

### Внимание!  $\sqrt{1}$

При использовании карт Wi-Fi/SD/SD других марок корректная работа не гарантируется.

#### a) Установка карты памяти Wifi-SD:

Поместите карту памяти Wifi-SD в гнездо для карты памяти мобильного телефона (как указано далее) и надавите для установки в нужное положение.

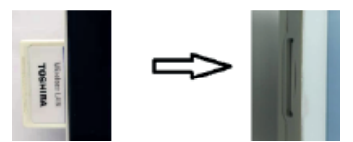

b) Использование карты памяти Wifi-SD вместе с телефоном:

После установки карты памяти Wifi-SD система сохраняет записи на карте памяти до ее заполнения, затем система сохраняет записи во внутренней памяти.

c) Использование карты памяти Wifi-SD, подключенной к компьютеру:

На странице управления Wifi в компьютере (с функцией Wifi) выберите название подключения XXXXXXXXXXXX и введите пароль (исходный пароль — 12345678).<br>После вылоднения

подключения компьютер автоматически отображает страницу управления файлами, и вы можете просматривать запечатленные записи, сохраненные на карте памяти Wifi-SD на странице управления файлами.

#### **8 Получение изображений с использованием оптического модуля отоскопа**

Камера отоскопа RCS-100 предназначена для записи цифровых изображений и видео барабанной перепонки. Устройство, настроенное на получение изображений сетчатки, состоит из:

#### **Это состоит из**

- мобильного телефона с камерой;
- подключаемого модуля отоскопа;
- одноразового расширителя (по умолчанию Ø4).

Отоскоп RCS-100 предназначен для получения изображений барабанной перепонки. Отоскоп позволяет регулировать яркость и устанавливать фокус в ручном/ автоматическом режиме, диаметр расширителя — 2/3/4/5, лево-/правосторонний режим.<br>Яркость изображения можно

изображения можно автоматически отрегулировать с помощью настроек системы в соответствии с интенсивностью подсветки субъекта в режиме реального времени, также яркость можно отрегулировать вручную.

Уровень яркости можно отрегулировать вручную от 0 до 6 (значение по умолчанию — 2). Подсветка выключится, когда яркость будет на самом низком уровне, и включится, когда яркость превысит минимальный уровень.

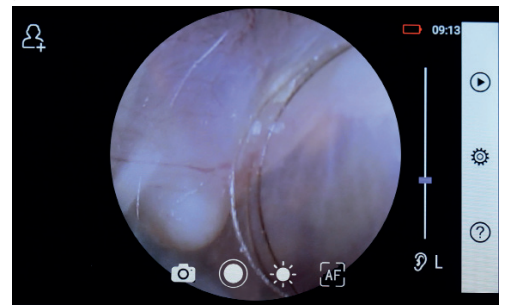

#### **8.1Порядок получения изображения барабанной перепонки:**

- 1) Подключите шар для нагнетания воздуха (при необходимости использования пневматических устройств).
- 2) Установите одноразовый расширитель.
- 3) Нажмите  $\bar{y}$  L  $\bar{y}$  R  $\bar{y}$  чтобы выбрать левое или правое ухо для осмотра.<br>Нажмите — Ц/М/Н

4) Нажмите L/M/H, чтобы выбрать диаметр расширителя.

5) Врач, проводящий осмотр, оттягивает ушную раковину одной рукой для выпрямления слухового канала насколько возможно, а второй рукой аккуратно помещает объектив во внешний слуховой канал, пока передний кончик модуля отоскопа не коснется хряща.

6) Нажмите для активации функции регулирования яркости  $\sum_{i=1}^{n}$ и поверните диск режимов или используйте бегунок на панели управления для регулирования яркости изображения.

7) Нажмите чтобы выбрать Фокусировку в ручном/автоматическом режиме.

При выборе нажмите на область предварительного просмотра, в которой вы хотите выполнить фокусировку, — и система автоматически выполнит фокусировку в соответствии с выбранным положением.

При выборе поверните диск режимов или потяните панель управления фокусом на сенсорном экране для выполнения фокусировки вручную.

- 8) Нажмите [⊙] для выбора режима запечатления.<br>а) При выборе режима фото [⊙] :
- 

### **Создать фото**

- Нажмитеn для включения режима фотографирования $\bigcirc$ .
- Нажмите снова или поверните диск для запечатления изображения.
- Когда изображение запечатлено.  $\Omega$ изменится на  $\odot$  и изображение будет сохранено на карте памяти Wifi-SD (если она используется) или во внутренней памяти, если во всплывающем окне выбрано «Сохранить» (Save). Если выбран вариант «Не сохранять» (Don't save), изображение будет удалено.
- b) При выборе режима видео  $\Box$ :
- **создать видео**
- Нажмите  $\bigcirc$ , чтобы включить режим видео ...
- Нажмите  $\bigcirc$  или поверните диск, чтобы начать съемку видео. и  $\bigcirc$  изменится на  $\bigcirc$ .
- Нажмите Э или поверните диск, чтобы остановить съемку видео и отобразить информацию о сохраняемом видео. Видео будет сохранено на карте памяти Wifi-SD (если она используется) или во внутренней памяти.
- 9) Нажмите для просмотра результатов съемки или сделайте новое изображение.

## **9 Получение изображений с использованием**

**оптического модуля дерматоскопа** предназначена для запечатления цифровых изображений и видео кожи. Расположение фокуса модуля дерматоскопа определяется производителем; пользователь может настроить расположение фокуса на странице настроек «Коррекция фокуса дерматоскопа» (см. подробнее в разделе 8.6). Дерматоскоп оснащен линейкой, с помощью которой можно измерить длину фотографируемого участка.

Яркость изображения можно автоматически отрегулировать с помощью настроек системы в соответствии с интенсивностью подсветки субъекта в режиме реального времени, также яркость можно отрегулировать вручную.

Уровень яркости можно отрегулировать вручную от 0 до 6 (значение по умолчанию — 2). Подсветка выключится, когда яркость будет на самом низком уровне, и включится, когда яркость превысит минимальный уровень.

Устройство, настроенное на получение изображений кожи, состоит из:

- мобильного телефона с камерой;
- подключаемого модуля дерматоскопа.

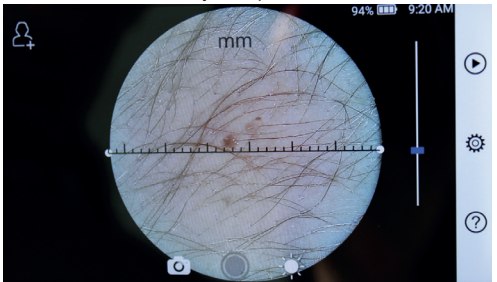

#### **9.1 Порядок получения изображения кожи:**

- 1) Очистите объектив и часть области кожи, которую необходимо сфотографировать.
- 2) Удерживайте телефон и объектив напротив участка кожи пациента.
- 3) Нажмите для активации функции регулирования яркости  $\mathbf{u}$  и поверните диск режимов или используйте бегунок на панели управления для регулирования яркости изображения.
- 4) Нажмите и перетащите один конец линейки или удерживайте середину линейки и переместите ее параллельно, чтобы настроить линейку на соответствующий угол измерения и положения.
- 5) Нажмите [0], для выбора режима запечатления.
- а) При выборе режима фото [6]:

#### **Создать фото**

- Нажмитеn для включения режима фотографирования $\bigcap$ .
- Нажмите снова или поверните диск для запечатления изображения.
- Когда изображение запечатлено,  $\bigcirc$  изменится на  $\odot$  и изображение будет сохранено на карте памяти Wifi-SD (если она используется) или во внутренней памяти, если во всплывающем окне выбрано «Сохранить» (Save). Если выбран вариант «Не сохранять» (Don't save), изображение будет удалено.
- b) При выборе режима видео ::

#### **Создать видео**

- Нажмите  $\bigcirc$ , чтобы включить режим видео  $\bigcirc$ .
- Нажмите или поверните диск, чтобы начать съемку видео. и  $\bigcirc$  изменится на  $\bigcirc$
- Нажмите ( или поверните диск, чтобы остановить съемку видео и отобразить информацию о сохраняемом видео. Видео будет сохранено на карте памяти Wifi-SD (если она используется) или во внутренней памяти.
- 6) Нажмите для просмотра результатов съемки или сделайте новое изображение.
- 7) После того, как фотография сделана, очистите часть линзы, которая соприкасалась с пациентом.

### **10 Получение изображений с использованием оптического модуля в общем модуле**<br>Пиапазон объективов общей камеры

объективов общей камеры RCS-100 составляет 300 мм–4 м, камера предназначена для запечатления цифровых изображений и видео рта и горла.<br>Яркость

изображения можно автоматически отрегулировать с помощью настроек системы в соответствии с интенсивностью подсветки субъекта в режиме реального времени, также яркость можно отрегулировать вручную.

Уровень яркости можно отрегулировать вручную от 0 до 6 (значение по умолчанию — 2). Подсветка выключится, когда яркость будет на самом низком уровне, и включится, когда яркость превысит минимальный уровень.<br>Устройство.

настроенное на получение общих изображений, состоит из:

• мобильного телефона с камерой; подключаемого общего модуля.

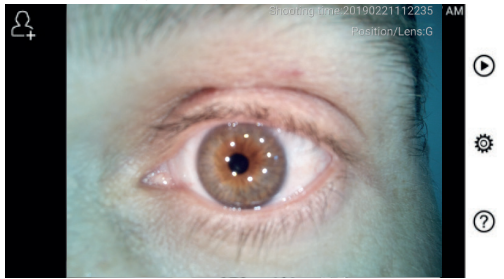

## **10.1 Порядок получения изображения в общем модуле:**

- 1) Возьмитесь за ручку и отрегулируйте положение, сделайте расстояние между объективом и определяемым положением около 35 мм.
- 2) Нажмите <del>∏</del> для активации функции регулирования яркости У и поверните диск режимов или используйте бегунок на панели управления для
- регулирования яркости изображения.<br>3) Нажмите∰, ∰, д-, чтобы выбрать Фокусировку в ручном/автоматическом режиме.

При выборе нажмите на область предварительного просмотра, в которой вы хотите выполнить фокусировку, — и система автоматически выполнит фокусировку в соответствии с выбранным положением.

При выборе поверните диск режимов или потяните панель управления фокусом на сенсорном экране для выполнения фокусировки вручную.

- 4) Нажмите  $\bigcirc$   $\bigcirc$  для выбора режима запечатления.
- а) При выборе режима фото  $\lceil \circ \rceil$ :

#### **Создать фото**

- Нажмитеn для включения режима фотографирования  $\bigcap$ .
- Нажмите снова или поверните диск для запечатления изображения.
- Когда изображение запечатлено,  $\Omega$  изменится на  $\odot$  и изображение будет сохранено на карте памяти Wifi-SD (если она используется) или во внутренней памяти, если во всплывающем окне выбрано «Сохранить» (Save). Если выбран вариант «Не сохранять» (Don't save), изображение будет

#### удалено.

b) При выборе режима видео ::

#### **Cоздать видео**

- Нажмите  $\bigcirc$ , чтобы включить режим видео  $\bigcirc$ .
- Нажмите или поверните диск, чтобы начать съемку видео. и  $\bigcirc$  изменится на  $\bigcirc$
- Нажмите ( или поверните диск, чтобы остановить съемку видео и отобразить информацию о сохраняемом видео. Видео будет сохранено на карте памяти Wifi-SD (если она используется) или во внутренней памяти.
- 5) Нажмите для просмотра результатов съемки или сделайте новое изображение.

## **11 Очистка и дезинфекция**

представляет собой точный фотоэлектронный инструмент, с которым следует обращаться с особой осторожностью.

Соблюдайте следующие инструкции при чистке устройства:

- Перед чисткой выключите устройство.
- Дезинфицируйте блок управления и адаптер для зарядки с помощью мягкой салфетки, смоченной спиртом (70 % раствором этилового спирта). Дождитесь, пока испарится чистящая жидкость, а затем включите питание и подключите адаптер для зарядки и USB-кабель к блоку управления.
- Рекомендуем чистить оптические объективы с помощью салфетки для удаления загрязнений или салфетки для очищения объективов, например салфетки для очищения объективов THORLABS Inc. (www.thorlabs.com).

При необходимости замены очной чашки для нанесения лечебного раствора обращайтесь к производителю или розничному продавцу.

Чистите очную чашку для нанесения лечебного раствора перед каждым использованием:

• Дезинфицируйте очную чашку для нанесения лечебного раствора с помощью мягкой салфетки, смоченной спиртом (70 % раствором этилового спирта).

Очищайте линзу дерматоскопа, которая контактирует с пациентом, перед каждым использованием:

• Дезинфицируйте головку объектива с помощью мягкой салфетки, смоченной спиртом (70 % раствором этилового спирта). Дождитесь, пока испарится чистящая жидкость, а затем присоедините мобильный телефон.

Осуществляйте замену расширителя перед каждым<br>использованием. При необходимости замены необходимости замены расширителя обращайтесь к производителю или розничному продавцу.

Примечание:  $\sqrt{!}$ 

устройство не предназначено для стерилизации.

#### **12 Поиск и устранение неисправностей**

- Сбой распознавания объектива: если главный интерфейс экрана не совпадает с подключенным объективом, извлеките объектив, чтобы проверить надежность подключения и состояние поверхности. После проверки снова установите объектив.
- Подсветка не включается: проверьте подсветку, установив другие объективы, и убедитесь в возможности управления подсветкой.
- Мобильный телефон не включается: проверьте заряд батареи.
- Слишком короткое время работы батареи: проверьте состояние батареи.

### **13 Информация об устройстве** 3,6 В

RCS-100 является портативной и многофункциональной системой диагностирования с помощью электронной обработки изображений, которая состоит из мобильного телефона (диагональ 5 дюймов, формат видео 720P, мультисенсорный дисплей, перезаряжаемая батарея с напряжением 3,6 В и емкостью 2600 мАч, емкость запоминающего устройства — 1000 фотографий) и четырех типов съемных объективов (МО, МД, ОМ).

#### **14 Технические данные**

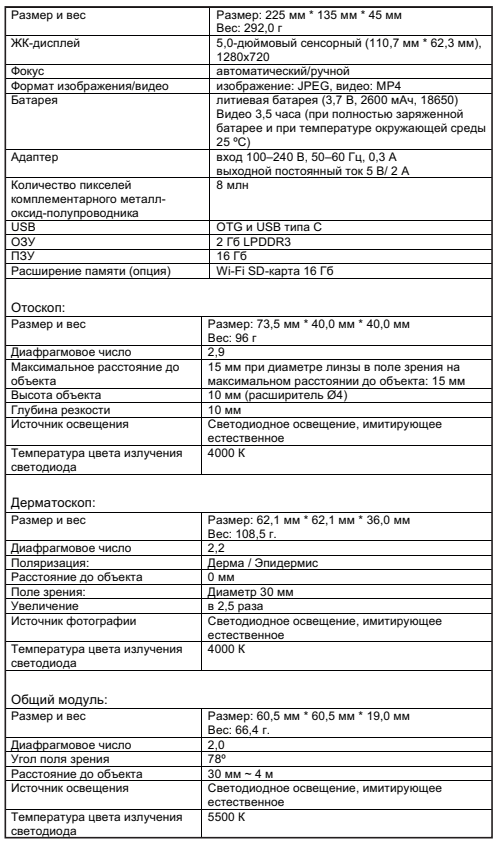

Условия эксплуатации:

- Только для использования в помещении
- Температура окружающей среды: от 10 °С до + 40 °С
- Относительная влажность: от 15 % до 95% без конденсации
- Атмосферное давление: от 700 гПа до 1060 гПа
- Условия хранения:
- Температура окружающей среды: от 0 °С до + 45 °С
- Относительная влажность: от 15 % до 95% без конденсации

### Примечание.

Рекомендуется извлечь батарею, если устройство хранится без использования более 2 недель.

#### **15 Защита окружающей среды**

- Следуйте местным нормативным актам и планам утилизации при выполнении утилизации или переработки компонентов устройства. Обязательно соблюдайте местные нормативные акты, особенно при утилизации литий-ионной батареи, печатной<br>платы, пластиковых деталей, содержащих пластиковых бромированные огнестойкие добавки, ЖК-дисплея или шнура питания.
- При утилизации упаковочных материалов выполняйте сортировку и соблюдайте местные постановления и правила утилизации.<br>Неправильная утилизация
- Неправильная утилизация может загрязнить окружающую среду.
- При утилизации расширителя, очной чашки для нанесения лечебного раствора или контактной пластины соблюдайте процедуры утилизации медицинских отходов, таких как иглы, инфузионные трубки, металлические инструменты для хирургии, как предусмотрено нормами вашего медицинского учреждения, чтобы избежать заражения за пределами учреждения и загрязнения окружающей среды.

#### **16 Стандарты**

Электробезопасность: IEC 60601-1 2005 (EN 60601-1 2006) ЭМС и соответствие нормативным требованиям: IEC60601-1-2:2014

ЭЛЕКТРОМАГНИТНАЯ СОВМЕСТИМОСТЬ

СОПРОВОЖДАЮЩАЯ ДОКУМЕНТАЦИЯ ПО СТАНДАРТУ МЭК 60601-1-2, 2014, под ред. 4.0

## **ЭМС (электромагнитная совместимость)**

Прибор удовлетворяет требованиям по электромагнитной совместимости. Обратите внимание, что под влиянием неблагоприятной напряженности поля, например, во время работы беспроводных телефонов или радиологических инструментов, нельзя исключать отрицательного воздействия на функционирование устройства. Электромагнитная совместимость этого устройства была проверена путем проведения испытаний в соответствии с требованиями IEC60601-1- 2:2014.

Во время установки и эксплуатации устройства соблюдайте следующие инструкции:

- Не используйте устройство одновременно с другим электронным оборудованием, чтобы избежать электромагнитных помех при работе устройства.
- Не используйте и не располагайте устройство рядом, на или под другим электронным оборудованием, чтобы избежать электромагнитных помех при работе устройства.
- Не используйте устройство в одном помещении с другим электронным оборудованием, например оборудованием для жизнеобеспечения, которое оказывает значительное влияние на жизнь пациента и результаты лечения, или любым другим измерительным или лечебным оборудованием, для работы которого используется небольшая сила электрического тока.
- Не используйте кабели или аксессуары, которые

не предназначены для устройства, поскольку это может увеличить излучение электромагнитных волн от устройства и снизить устойчивость устройства к электромагнитным помехам.

• Не прикасайтесь к штифтам, соединяющим блок управления с объективами или с сигнальной панелью на объективах, без соблюдения особых мер предосторожности.

### **Внимание:**

Медицинское электрооборудование требует соблюдения специальных мер предосторожности в отношении электромагнитной совместимости (ЭМС).<br>Портативные и мобильные вы

**ВЫСОКОЧАСТОТНЫЕ** устройства связи могут оказывать влияние на работу медицинского электрооборудования. Данное медицинское электрическое устройство предназначено<br>для медицинского применения в домашней применения в домашней электромагнитной среде или в профессиональных учреждениях, например, в промышленном секторе или в больницах.

Пользователь устройства должен убедиться, что оно эксплуатируется в такой среде.

### **Предупреждение:**

данное медицинское электрическое устройство нельзя размещать в непосредственнойблизости от других устройств, на них или под ними. Когда требуется запуск устройства в непосредственной близости от других устройств, а также при установке над или под другими устройствами, необходимо следить за правильной работой медицинского электрического устройства в этой среде. Это медицинское электрическое устройство предназначено только для применения медицинскими работниками. Это устройство может стать причиной возникновения радиопомех или оказывать влияние на работу расположенных поблизости других устройств. Может потребоваться принятие соответствующих мер, например, повторная настройка медицинского электрического устройства, его переориентация в пространстве или экранирование.

Оцениваемое медицинское электрическое устройство не имеет каких-либо основных функциональных характеристик в терминах стандарта EN60601-1, нарушение или сбой энергоснабжения для поддержания которых могут представлять необоснованный риск для пациента, оператора или третьих лиц.

**Предупреждение:** <sup>//</sup><br>портативное высоко

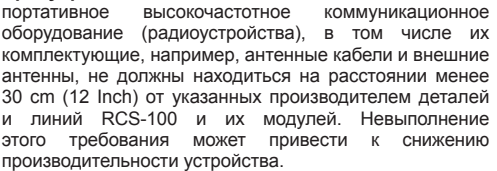

### Таблица 1

### **Руководство и декларация производителя: электромагнитное излучение**

RCS-100 соответствует требованиям по каждому испытанию на ИЗЛУЧЕНИЯ, которое<br>предусмотрено определенным стандартом, например, в части класса и группы ИЗЛУЧЕНИЙ.

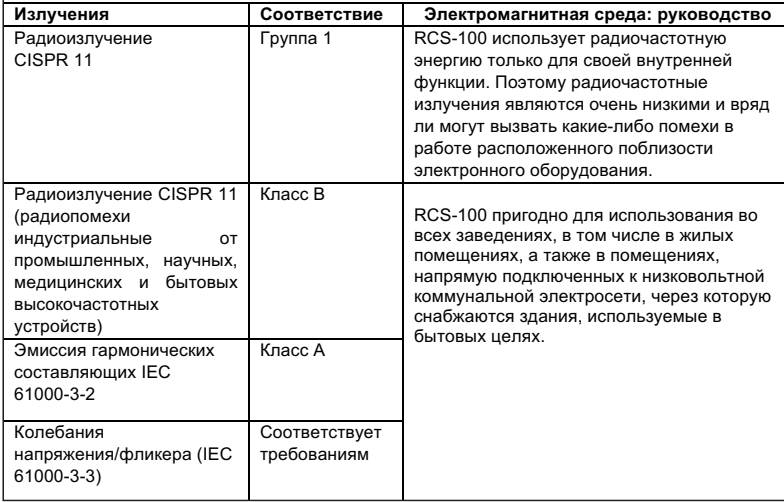

### **Руководство и декларация производителя: электромагнитная устойчивость**

RCS-100 соответствует требованиям по каждому испытанию на ПОМЕХОУСТОЙЧИВОСТЬ, которое предусмотрено определенным стандартом, например, относительно испытательного уровня ПОМЕХОУСТОЙЧИВОСТИ.

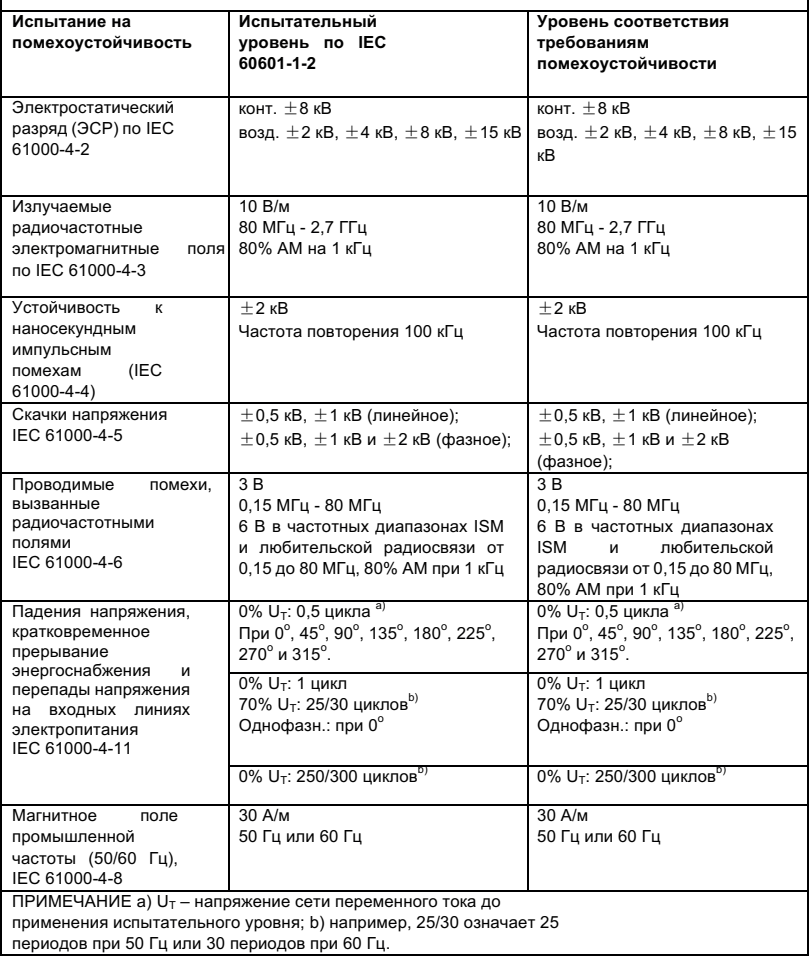

### Таблица 3 — Технические требования к испытаниям на ПОМЕХОУСТОЙЧИВОСТЬ ПОРТА КОРПУСА к радиочастотному оборудованию беспроводной связи

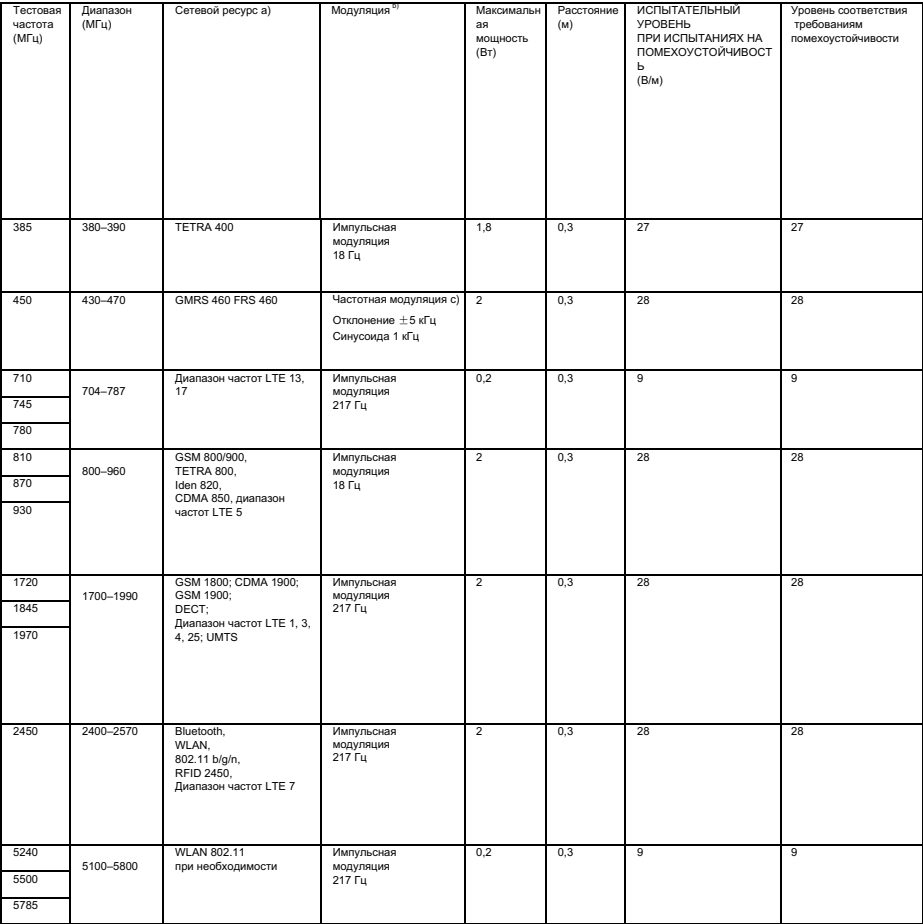

ПРИМЕЧАНИЕ:

 $a)$  Для некоторых услуг предусмотрены только частоты на передачу.

b) Несущая частота модулируется с помощью прямоугольного импульсного сигнала с коэффициентом заполнения 50%.

c) Вместо частотной модуляции (FM) можно использовать 50% импульсную модуляцию при 18 Гц, поскольку, несмотря на то, что она не представляет собой фактическую модуляцию, она будет представлять собой наиболее неблагоприятный вариант.

Hастоящее изделие произведено с соблюдением строжайших стандартов качества, и до выхода в обращение

было подвергнуто тщательной проверке на соответствие качеству.

При этом сообщаем, что мы даем гарантию на 2 года со времени покупки изделия на случай обнаружения в нем каких-либо недостатков из-за дефектов материала или производственных дефектов. 2арантийные обязательства

не распространяются на случаи неправильного обращения с изделием. Hа тонометр R1 shock-proof мы даем гарантию 5 лет на калибровку, требуемую CEсертификацией. Bсе дефектные части изделия будут заменены или отремонтированы в течение гарантийного срока. Это не распространяется на быстроизнашиваемые

части. ;ретензии к качеству принимаются только в том случае, если к изделию прилагается настоящий 2арантийный талон, заполненный и заверенный печатью дилера. Помните, пожалуйста, что все претензии принимаются в течение гарантийного периода.

Pазумеется, мы будем рады произвести проверку или ремонт

изделия и после истечения срока гарантии, но за плату. Пожалуйста, обращайтесь к нам также по поводу предварительной оценки затрат, которая выполняется бесплатно. B случае гарантийных рекламаций, а также для проведения ремонта, отправьте изделие Riester вместе с заполненным 2арантийным талоном по следующему адресу:

Rudolf Riester GmbH Dept. Repairs RR Bruckstr. 31 72417 Jungingen Germany

Seriennummer bzw. Chargennummer, Serial number or batch number Numméro de série/de lot, Número de serie o de lote Cерийный номер или номер партии, Numero di Serie risp. numero di carica

Datum, Date, Date, Fecha, дата, Data,

Stempel und Unterschrift des Fachhändlers, Stamp and signature of the specialist dealer, Cachet et signature du revendeur, Sello y firma del establecimiento especializado, печать и подпись официального дилера,

Timbro e Firma del Venditore specializzatoin

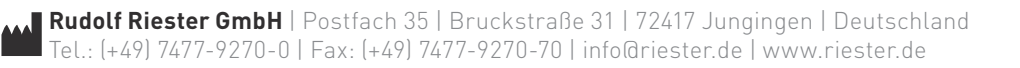